# **Setup for Failover Clustering and Microsoft Cluster Service**

ESX 4.0 ESXi 4.0 vCenter Server 4.0

EN-000121-00

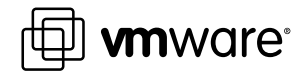

You can find the most up-to-date technical documentation on the VMware Web site at:

<http://www.vmware.com/support/>

The VMware Web site also provides the latest product updates.

If you have comments about this documentation, submit your feedback to:

[docfeedback@vmware.com](mailto:docfeedback@vmware.com)

 $^\circ$  2009 VMware, Inc. All rights reserved. This product is protected by U.S. and international copyright and intellectual property laws. VMware products are covered by one or more patents listed at <http://www.vmware.com/go/patents>.

VMware, the VMware "boxes" logo and design, Virtual SMP, and VMotion are registered trademarks or trademarks of VMware, Inc. in the United States and/or other jurisdictions. All other marks and names mentioned herein may be trademarks of their respective companies.

**VMware, Inc.** 3401 Hillview Ave. Palo Alto, CA 94304 www.vmware.com

# **Contents**

### [About This Book 5](#page-4-0)

**1** [Getting Started with MSCS 7](#page-6-0) Clu[stering Configuration Overview 7](#page-6-0) Ha[rdware and Software Requirements for Clustering 10](#page-9-0) Su[pported Shared Storage Configurations 10](#page-9-0) vS[phere MSCS Setup Limitations 11](#page-10-0) MS[CS and Booting from a SAN 11](#page-10-0) Set[ting up a Clustered Continuous Replication Environment for Microsoft Exchange 12](#page-11-0) **2** [Cluster Virtual Machines on One Physical Host 13](#page-12-0) Cre[ate the First Node for Clusters on One Physical Host 13](#page-12-0) Cre[ate the Second Node for Clusters on One Physical Host 14](#page-13-0) Ad[d Hard Disks to the First Node for Clusters on One Physical Host 15](#page-14-0) Ad[d Hard Disks to the Second Node for Clusters on One Physical Host 16](#page-15-0) **3** [Cluster Virtual Machines Across Physical Hosts 19](#page-18-0) Cre[ate the First Node for Clusters Across Physical Hosts 19](#page-18-0) Cre[ate the Second Node for Clusters Across Physical Hosts 20](#page-19-0) Ad[d Hard Disks to the First Node for Clusters Across Physical Hosts 21](#page-20-0) Ad[d Hard Disks to the Second Node for Clusters Across Physical Hosts 23](#page-22-0) **4** [Cluster Physical and Virtual Machines 25](#page-24-0) Cre[ate the First Node for a Cluster of Physical and Virtual Machines 25](#page-24-0) Cre[ate the Second Node for a Cluster of Physical and Virtual Machines 26](#page-25-0) Ad[d Hard Disks to the Second Node for a Cluster of Physical and Virtual Machines 27](#page-26-0) Ins[tall Microsoft Cluster Service 28](#page-27-0) Cre[ate Additional Physical-Virtual Pairs 28](#page-27-0) **5** [Upgrade Clustered Virtual Machines 29](#page-28-0)

**6** [vSphere MSCS Setup Checklist 31](#page-30-0)

[Index 33](#page-32-0)

Setup for Failover Clustering and Microsoft Cluster Service

# <span id="page-4-0"></span>**About This Book**

This book, *Setup for Failover Clustering and Microsoft Cluster Service*, describes the types of clusters you can implement using virtual machines with Microsoft Cluster Service for Windows Server 2000 and Windows Server 2003, and Failover Clustering for Windows Server 2008. You get step-by-step instructions for each type of cluster and a checklist of clustering requirements and recommendations.

Unless stated otherwise, the term Microsoft Cluster Service (MSCS) applies to Microsoft Cluster Service with Windows 2000 Server and Windows Server 2003 and Failover Clustering with Windows Server 2008.

Setup for Failover Clustering and Microsoft Cluster Service covers ESX, ESXi, and VMware® vCenter Server.

# **Intended Audience**

This book is for system administrators who are familiar with VMware technology and Microsoft Cluster Service.

**NOTE** This is not a guide to using Microsoft Cluster Service or Failover Clustering. Use your Microsoft documentation for information about installation and configuration of Microsoft Cluster Service or Failover Clustering.

# **Document Feedback**

VMware welcomes your suggestions for improving our documentation. If you have comments, send your feedback to [docfeedback@vmware.com](mailto:docfeedback@vmware.com).

# **VMware vSphere Documentation**

The vSphere documentation consists of the combined VMware vCenter Server and ESX/ESXi documentation set.

# **Abbreviations Used in Figures**

The figures in this book use the abbreviations listed in Table 1.

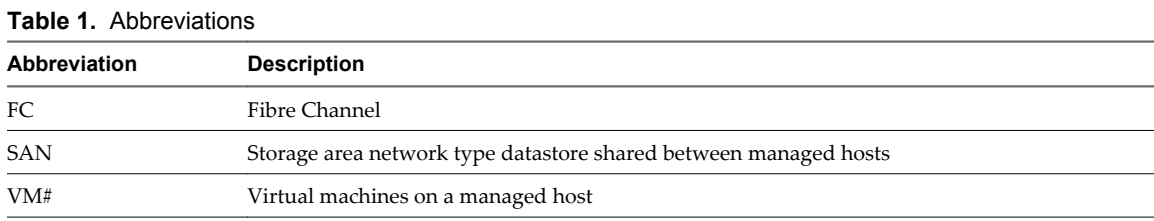

VMware, Inc. 5

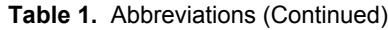

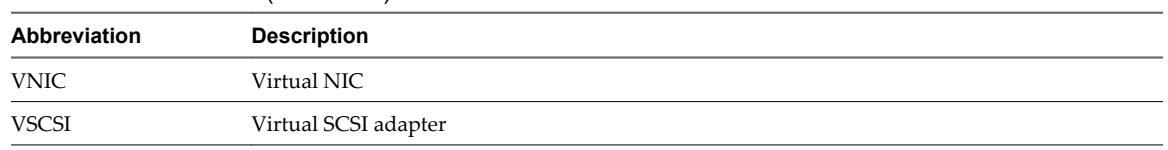

# **Technical Support and Education Resources**

The following technical support resources are available to you. To access the current version of this book and other books, go to [http://www.vmware.com/support/pubs.](http://www.vmware.com/support/pubs)

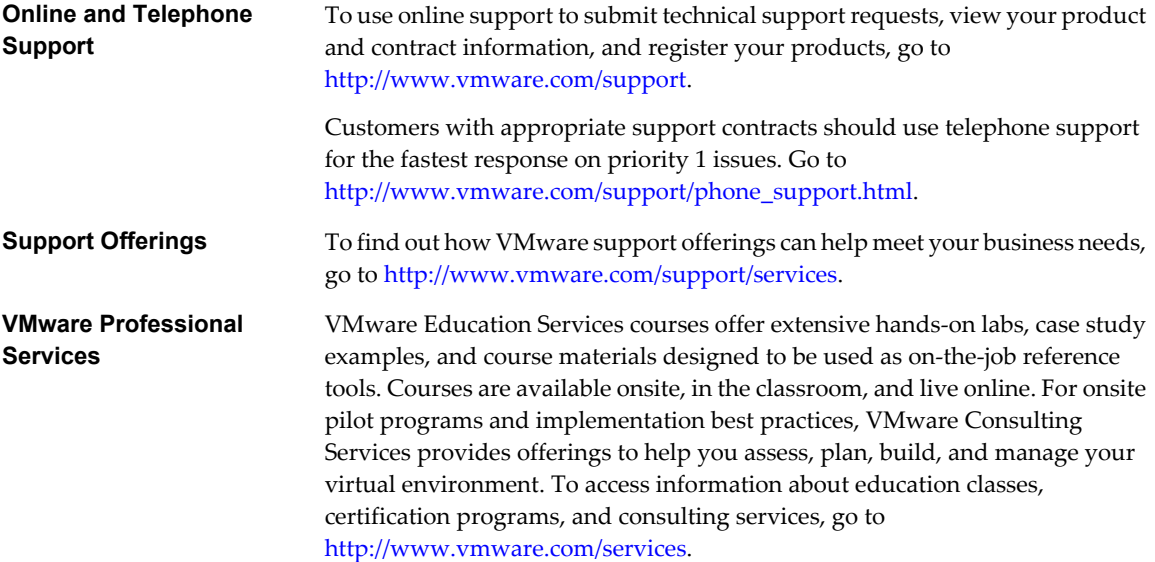

# <span id="page-6-0"></span>**Getting Started with MSCS 1**

 $V$ Mware $^\circledR$  vSphere supports clustering using MSCS across virtual machines. Clustering virtual machines can reduce the hardware costs of traditional high-availability clusters.

**NOTE** VMware High Availability (HA) supports a clustering solution in conjunction with vCenter Server clusters. The *Availability Guide* describes VMware HA functionality.

This chapter includes the following topics:

- "Clustering Configuration Overview," on page 7
- ["Hardware and Software Requirements for Clustering," on page 10](#page-9-0)
- ["Supported Shared Storage Configurations," on page 10](#page-9-0)
- ["vSphere MSCS Setup Limitations," on page 11](#page-10-0)
- *"*MSCS and Booting from a SAN," on page 11
- n ["Setting up a Clustered Continuous Replication Environment for Microsoft Exchange," on page 12](#page-11-0)

# **Clustering Configuration Overview**

Several applications use clustering, including stateless applications such as Web servers, and applications with built-in recovery features such as database servers. You can set up MSCS clusters in several configurations, depending on your environment.

A typical clustering setup includes:

- Disks that are shared between nodes. A shared disk is required as a quorum disk. In a cluster of virtual machines across physical hosts, the shared disk must be on a Fibre Channel (FC) SAN.
- n A private heartbeat network between nodes.

You can set up the shared disks and private heartbeat using one of several clustering configurations.

# <span id="page-7-0"></span>**Clustering Virtual Machines on a Single Host**

A cluster of virtual machines on a single host (also known as a cluster in a box) consists of two clustered virtual machines on the same ESX/ESXi host connected to the same storage, either local or remote. This configuration protects against failures at the operating system and application level, but it does not protect against hardware failures.

Figure 1-1 shows a cluster in a box setup.

- Two virtual machines on the same physical machine (ESX/ESXi host) run clustering software.
- The virtual machines share a private network connection for the private heartbeat and a public network connection.
- Each virtual machine is connected to shared storage, which can be local or on a SAN.

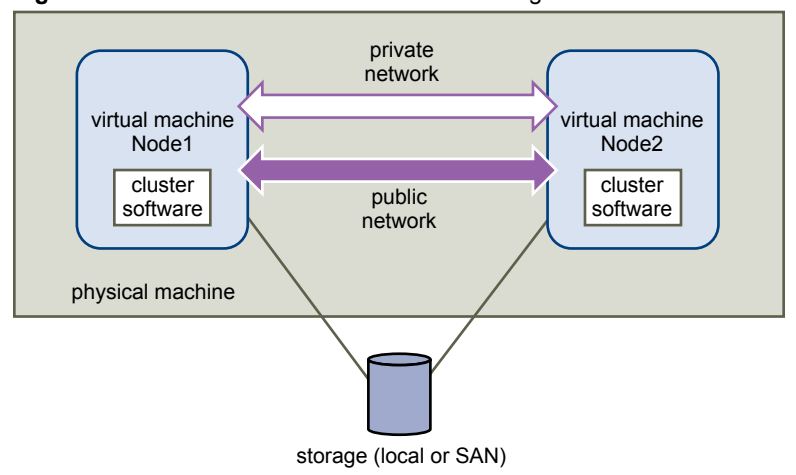

**Figure 1-1.** Virtual Machines Clustered on a Single Host

# **Clustering Virtual Machines Across Physical Hosts**

A cluster of virtual machines across physical hosts (also known as a cluster across boxes) protects against software failures and hardware failures on the physical machine by placing the cluster nodes on separate ESX/ ESXi hosts. This configuration requires shared storage on an FC SAN for the quorum disk.

[Figure 1-2](#page-8-0) shows a cluster-across-boxes setup.

- Two virtual machines on two different physical machines (ESX/ESXi hosts) run clustering software.
- $\blacksquare$  The virtual machines share a private network connection for the private heartbeat and a public network connection.
- Each virtual machine is connected to shared storage, which must be on a SAN.

<span id="page-8-0"></span>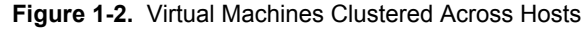

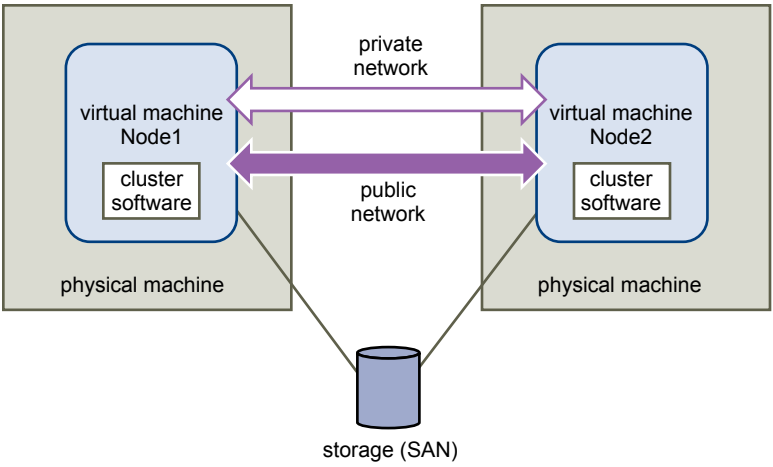

This setup provides significant hardware cost savings.

You can expand the cluster-across-boxes model and place multiple virtual machines on multiple physical machines. For example, you can consolidate four clusters of two physical machines each to two physical machines with four virtual machines each.

Figure 1-3 shows how four two-node clusters can be moved from eight physical machines to two.

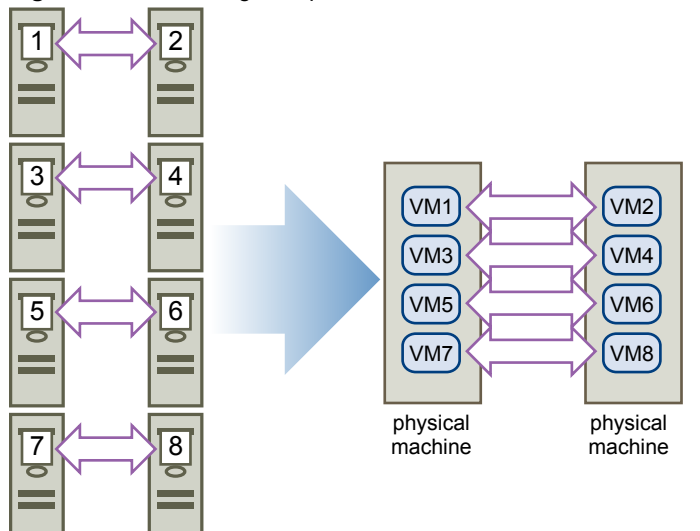

**Figure 1-3.** Clustering Multiple Virtual Machines Across Hosts

## **Clustering Physical Machines with Virtual Machines**

For a simple clustering solution with low hardware requirements, you might choose to have one standby host.

Set up your system to have a virtual machine corresponding to each physical machine on the standby host, and create clusters, one each for each physical machine and its corresponding virtual machine. In case of hardware failure in one of the physical machines, the virtual machine on the standby host can take over for that physical host.

[Figure 1-4](#page-9-0) shows a standby host using three virtual machines on a single physical machine. Each virtual machine is running clustering software.

<span id="page-9-0"></span>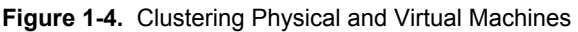

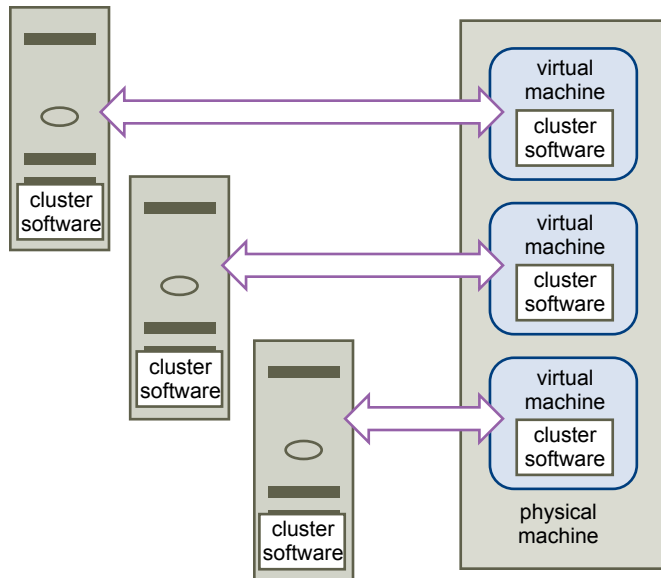

# **Hardware and Software Requirements for Clustering**

All vSphere MSCS configurations require certain hardware and software components.

Table 1-1 lists hardware and software requirements that apply to all vSphere MSCS configurations.

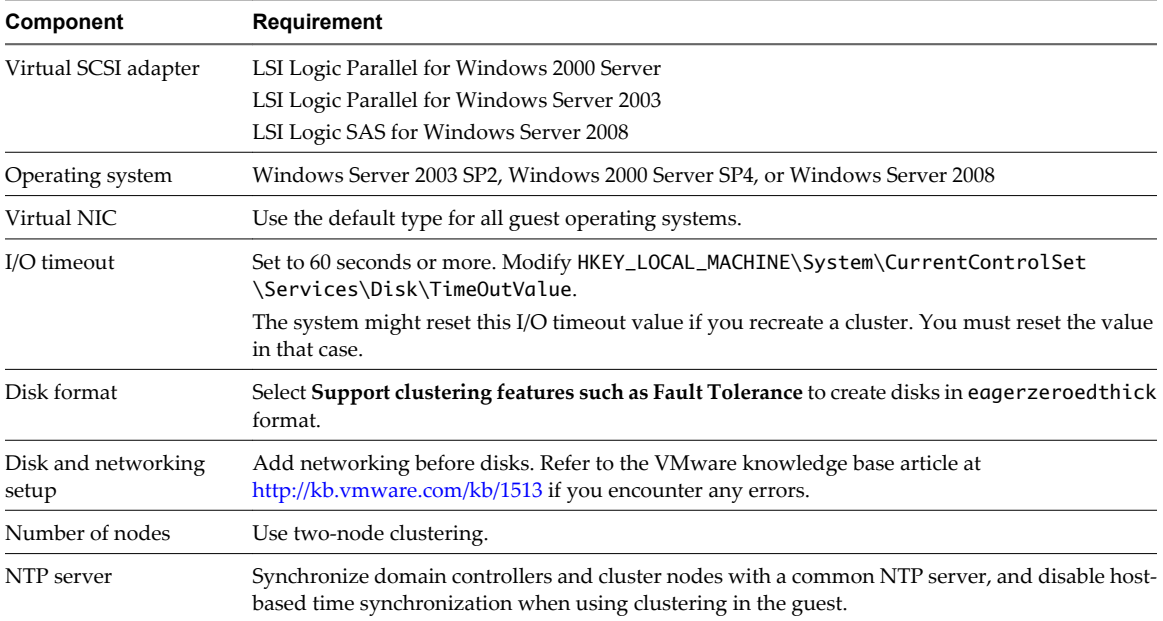

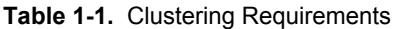

# **Supported Shared Storage Configurations**

Different MSCS cluster setups support different types of shared storage configurations. Some setups support more than one type. Select the recommended type of shared storage for best results.

[Table 1-2](#page-10-0) lists supported setups for each clustering solution.

### <span id="page-10-0"></span>**Table 1-2.** Shared Storage Requirements

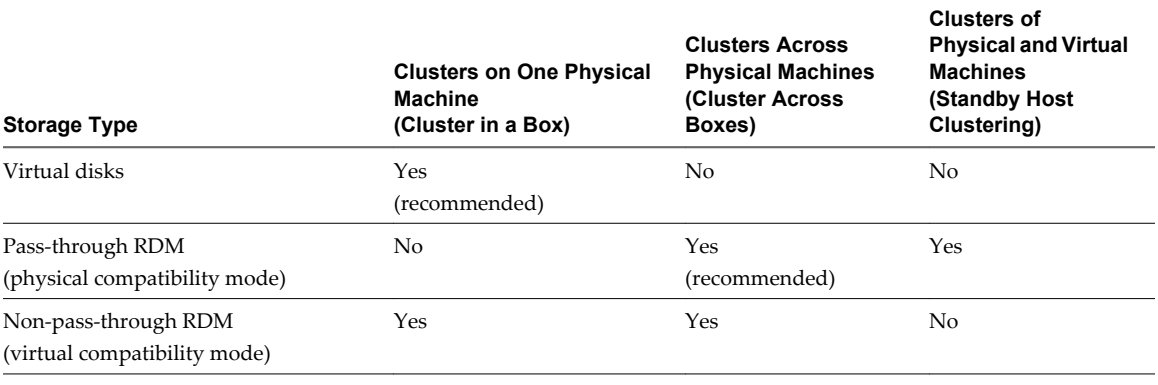

**NOTE** Clusters across physical machines with non-pass-through RDM is supported only for clustering with Windows 2000 Server or Windows Server 2003. It is not supported for clustering with Windows Server 2008.

# **vSphere MSCS Setup Limitations**

Before you set up MSCS, review the list of functionality that is not supported for this release, and any requirements and recommendations that apply to your configuration.

The following environments and functionality are not supported for MSCS setups with this release of vSphere:

- n Clustering on iSCSI or NFS disks.
- Mixed environments, such as configurations where one cluster node is running a different version of ESX/ESXi than another cluster node.
- Clustered virtual machines as part of VMware clusters (DRS or HA).
- Use of MSCS in conjunction with VMware Fault Tolerance.
- Migration with VMotion of clustered virtual machines.
- n N-Port ID Virtualization (NPIV)
- With native multipathing (NMP), clustering is not supported when the path policy is set to round robin.
- You must use hardware version 7 with ESX/ESXi 4.0.

# **MSCS and Booting from a SAN**

You can put the boot disk of a virtual machine on a SAN-based VMFS volume.

MSCS is supported in a setup where virtual machines boot from an FC SAN.

**NOTE** You cannot use clustered virtual machines that boot from an iSCSI SAN.

Booting from a SAN is complex. Problems that you encounter in physical environments extend to virtual environments. For general information about booting from a SAN, see the *Fibre Channel SAN Configuration Guide*.

<span id="page-11-0"></span>Follow these guidelines when you place the boot disk of a virtual machine on a SAN-based VMFS volume:

- Consider the best practices for boot-from-SAN that Microsoft publishes in the following knowledge base article:<http://support.microsoft.com/kb/305547/en-us>.
- Use StorPort LSI Logic drivers instead of SCSIport drivers when running Microsoft Cluster Service for Windows Server 2003 or 2008 guest operating systems.
- **n** Test clustered configurations in different failover scenarios before you put them into production environments.

# **Setting up a Clustered Continuous Replication Environment for Microsoft Exchange**

You can set up a clustered continuous replication (CCR) environment for Microsoft Exchange in your vSphere environment.

When working in a vSphere environment:

- Use virtual machines instead of physical machines as the cluster components.
- Use physical compatibility mode RDMs.

If the boot disks of the CCR virtual machines are on a SAN, refer to ["MSCS and Booting from a SAN," on](#page-10-0) [page 11](#page-10-0).

For more information, refer to Microsoft's documentation for CCR clusters on the Microsoft Web site.

# <span id="page-12-0"></span>**Cluster Virtual Machines on One Physical Host 2**

You can create a two-node MSCS cluster on a single ESX/ESXi host.

### **Prerequisites**

A cluster of virtual machines on one physical machine requires an ESX/ESXi host with the following:

- For ESX hosts, use one physical network adapter for the service console. Use a separate physical network adapter for clustered virtual machines to connect with external hosts.
- $\blacksquare$  For ESXi, use one physical network adapter for the VMkernel. Use a separate physical network adapter for clustered virtual machines to connect with external hosts.

This chapter includes the following topics:

- "Create the First Node for Clusters on One Physical Host," on page 13
- ["Create the Second Node for Clusters on One Physical Host," on page 14](#page-13-0)
- ["Add Hard Disks to the First Node for Clusters on One Physical Host," on page 15](#page-14-0)
- ["Add Hard Disks to the Second Node for Clusters on One Physical Host," on page 16](#page-15-0)

# **Create the First Node for Clusters on One Physical Host**

To create the first node, you create and configure a virtual machine with two virtual network adapters and install a guest operating system on the virtual machine.

You configure the virtual network adapters to handle virtual machine traffic for the cluster: a private network connection for the private heartbeat and a public network connection.

### **Procedure**

1 Open the vSphere Client and connect to the ESX/ESXi host or a vCenter Server system.

Use the user name and password of the user who will own the virtual machine.

- 2 In the vSphere Client inventory, right-click the host and select **New Virtual Machine**.
- 3 Proceed through the wizard to create the virtual machine.

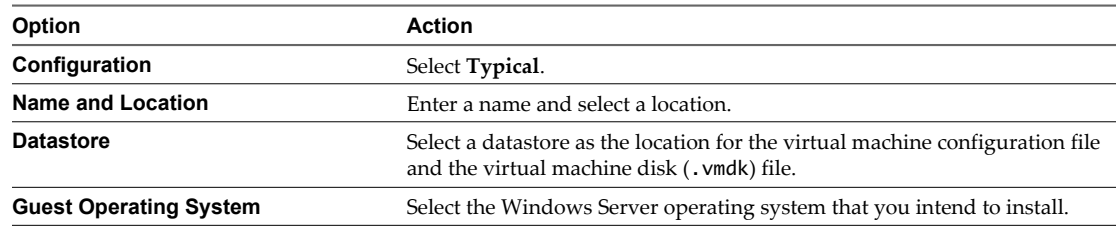

<span id="page-13-0"></span>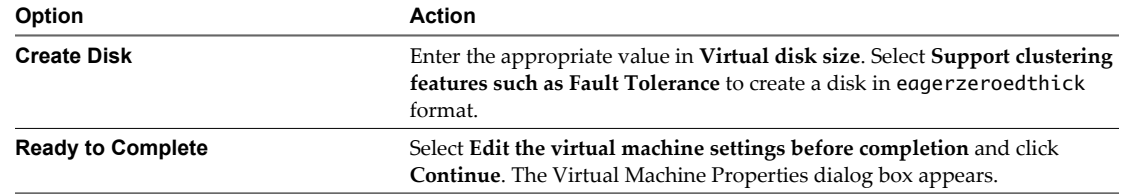

- 4 In the Virtual Machine Properties dialog box, select **New NIC (adding)**.
- 5 Under Network Connection, select a label from the Network Label list.

The network label refers to the network to be used for virtual machine traffic for the cluster, either public or private.

6 Click **Finish** to complete creating the virtual machine.

**NOTE** Do not add shared cluster disks at this time.

- 7 In the Virtual Machine Properties dialog box, click **Add**.
- 8 From the list of devices, select **Ethernet Adapter** and click **Next**.
- 9 Select the adapter type and network label.
	- If you selected a private network for the first network adapter, you must select a public network for this network adapter.
	- $\blacksquare$  If you selected a public network for the first network adapter, you must select a private network adapter.
- 10 Click **Next**, and click **Finish** to complete creating the device.
- 11 Install a Windows Server operating system on the virtual machine.

The new node appears in the virtual machine inventory.

### **What to do next**

Clone the virtual machine to create the second node.

# **Create the Second Node for Clusters on One Physical Host**

To create the second node, you clone the first virtual machine that you created using the vSphere Client connected to a vCenter Server system.

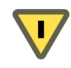

**CAUTION** If you clone a virtual machine with an RDM setup, the cloning process converts the RDMs to virtual disks. Unmap all RDMs before cloning, and remap them after cloning is complete.

#### **Prerequisites**

Before you begin, shut down the guest operating system and power off the virtual machine that you intend to clone.

### **Procedure**

- 1 In the vSphere Client inventory, right-click the virtual machine and select **Clone**.
- 2 Proceed through the wizard to clone the virtual machine.

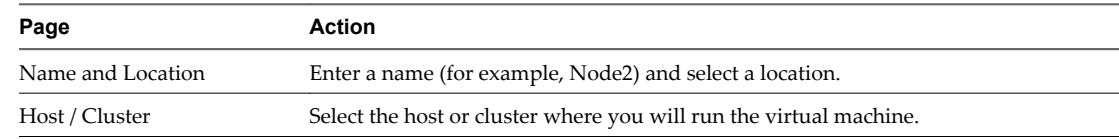

<span id="page-14-0"></span>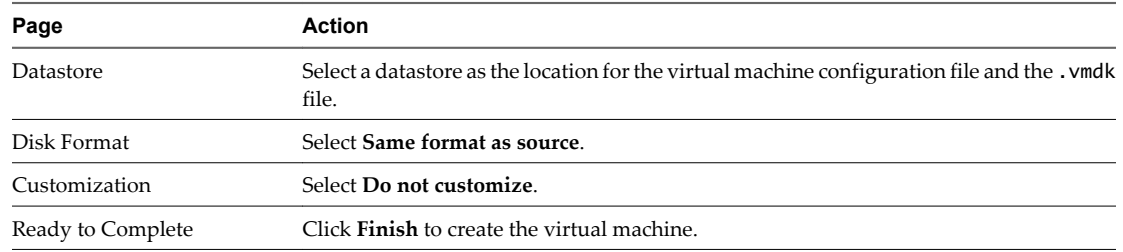

You have created a virtual machine with two network adapters. The operating system you chose for the first node is installed on the second node.

### **What to do next**

Add a shared quorum disk.

# **Add Hard Disks to the First Node for Clusters on One Physical Host**

In an MSCS cluster, storage disks are shared between nodes. You set up a quorum disk and an optional shared storage disk.

### **Procedure**

- 1 In the vSphere Client inventory, select the newly created virtual machine and select **Edit Settings**. The Virtual Machine Properties dialog box appears.
- 2 Click **Add**, select **Hard Disk**, and click **Next**.
- 3 Select **Create a new virtual disk** and click **Next**.
- 4 Select the disk size.
- 5 Under Disk Provisioning, select **Support clustering features such as Fault Tolerance**.

You can also use a mapped SAN LUN set to virtual compatibility mode.

- 6 Click **Next**.
- 7 From the **Virtual Device Node** drop-down menu, select a new SCSI controller (for example, **SCSI (1:0)**).

**NOTE** You must select a new virtual device node. You cannot use SCSI 0.

8 Click **Next**, and click **Finish**.

The wizard creates a new hard disk and a new SCSI controller.

- 9 In the Virtual Machine Properties dialog box, select the new SCSI controller and click **Change Type**. The Change SCSI Controller Type dialog box appears.
- 10 Select the appropriate type of controller, depending on your operating system.

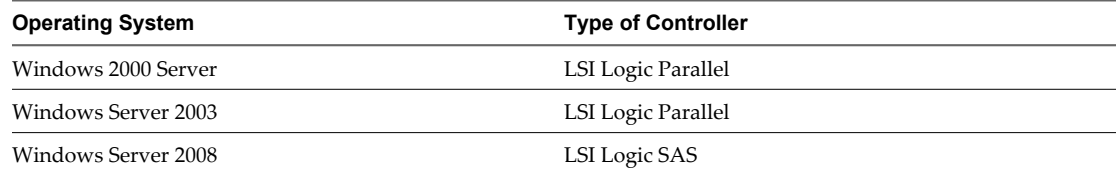

You must download the LSI Logic Parallel driver for Windows 2000 Server on the LSI Web site.

- <span id="page-15-0"></span>11 Click **OK**.
- 12 On the Virtual Machine Properties dialog box, set SCSI Bus Sharing to **Virtual** and click **OK**.

Figure 2-1 shows the setup: a virtual machine connected to the shared storage on the Fibre Channel (FC) SAN and to local or remote storage for the virtual disk. The virtual machine has two available network connections, one for the private heartbeat and one for public communications.

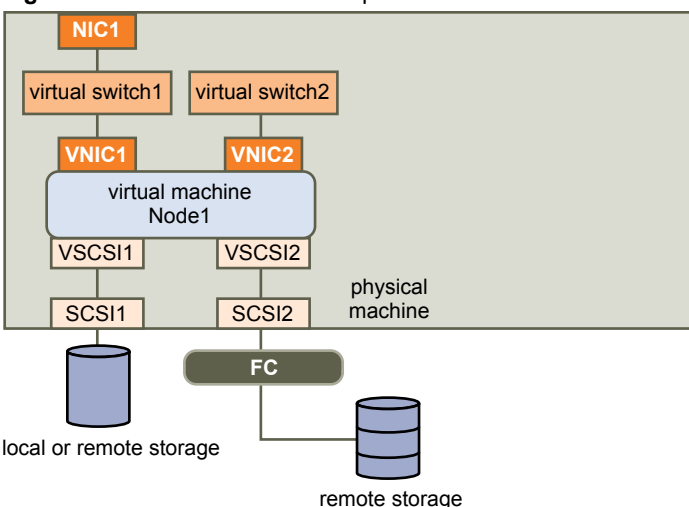

**Figure 2-1.** Cluster in a Box Setup for One Node

### **What to do next**

Add hard disks to the second node.

# **Add Hard Disks to the Second Node for Clusters on One Physical Host**

To allow shared access to clustered services and data, point the quorum disk of the second node to the same location as the first node's quorum disk. Point any shared storage disks to the same location as the first node's shared storage disks.

### **Prerequisites**

Before you begin, obtain the following information:

- Which virtual device node is for the first virtual machine's shared storage disks (for example, SCSI (1:0).
- The location of the quorum disk specified for the first node.

### **Procedure**

1 In the vSphere Client inventory, select the second virtual machine that you created and select **Edit Settings**.

The Virtual Machine Properties dialog box appears.

- 2 Click **Add**, select **Hard Disk**, and click **Next**.
- 3 Select **Use an existing virtual disk** and click **Next**.

4 Select the same virtual device node you chose for the first virtual machine's shared storage disks (for example, **SCSI (1:0)**), and click **Next**.

**NOTE** The location of the virtual device node for this virtual machine's shared storage must match the corresponding virtual device node for the first virtual machine.

5 In Disk File Path, browse to the location of the quorum disk specified for the first node.

Figure 2-2 shows the complete setup.

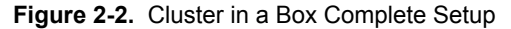

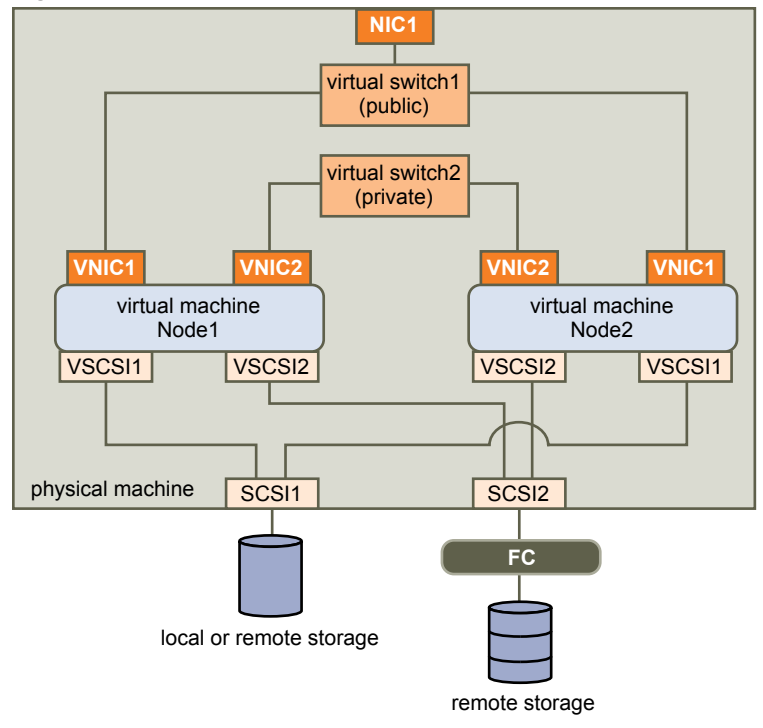

Setup for Failover Clustering and Microsoft Cluster Service

# <span id="page-18-0"></span>**Cluster Virtual Machines Across Physical Hosts 3**

You can create a MSCS cluster that consists of two virtual machines on two ESX/ESXi hosts.

### **Prerequisites**

A cluster across physical hosts requires specific hardware and software.

- ESX/ESXi hosts that have the following:
	- Two physical network adapters dedicated to the MSCS cluster and to the public and private networks.
	- One physical network adapter dedicated to the service console (ESX hosts) or the VMkernel (ESXi hosts).
- Fibre Channel (FC) SAN. Shared storage must be on an FC SAN.
- n RDM in physical compatibility (pass-through) or virtual compatibility (non-pass-through) mode. VMware recommends physical compatibility mode. The cluster cannot use virtual disks for shared storage.

Failover clustering with Windows Server 2008 is not supported with virtual compatibility mode (nonpass-through) RDMs.

This chapter includes the following topics:

- "Create the First Node for Clusters Across Physical Hosts," on page 19
- ["Create the Second Node for Clusters Across Physical Hosts," on page 20](#page-19-0)
- ["Add Hard Disks to the First Node for Clusters Across Physical Hosts," on page 21](#page-20-0)
- ["Add Hard Disks to the Second Node for Clusters Across Physical Hosts," on page 23](#page-22-0)

# **Create the First Node for Clusters Across Physical Hosts**

To create the first node, you create and configure a virtual machine with two virtual network adapters and install a guest operating system on the virtual machine.

You configure the virtual network adapters to handle virtual machine traffic for the cluster: a private network connection for the private heartbeat and a public network connection.

### **Procedure**

1 Open the vSphere Client and connect to the ESX/ESXi host or a vCenter Server system.

Use the user name and password of the user who will own the virtual machine.

2 In the vSphere Client inventory, right-click the host and select **New Virtual Machine**.

<span id="page-19-0"></span>3 Proceed through the wizard to create the virtual machine.

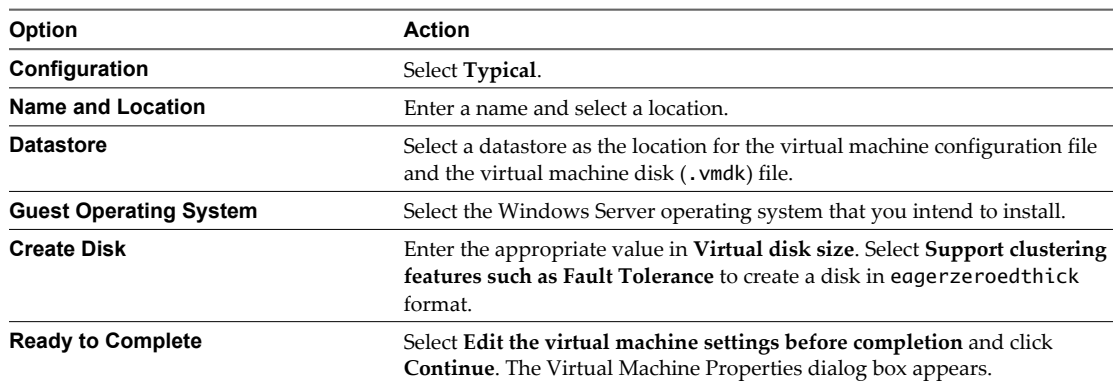

- 4 In the Virtual Machine Properties dialog box, select **New NIC (adding)**.
- 5 Under Network Connection, select a label from the Network Label list.

The network label refers to the network to be used for virtual machine traffic for the cluster, either public or private.

6 Click **Finish** to complete creating the virtual machine.

**NOTE** Do not add shared cluster disks at this time.

- 7 In the Virtual Machine Properties dialog box, click **Add**.
- 8 From the list of devices, select **Ethernet Adapter** and click **Next**.
- 9 Select the adapter type and network label.
	- If you selected a private network for the first network adapter, you must select a public network for this network adapter.
	- If you selected a public network for the first network adapter, you must select a private network adapter.
- 10 Click **Next**, and click **Finish** to complete creating the device.
- 11 Install a Windows Server operating system on the virtual machine.

The new node appears in the virtual machine inventory.

### **What to do next**

Clone the virtual machine to create the second node.

# **Create the Second Node for Clusters Across Physical Hosts**

To create the second node in a cluster of virtual machines across physical hosts, you clone the first virtual machine you created onto a second ESX/ESXi host using the vSphere Client connected to a vCenter Server system.

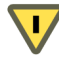

**CAUTION** If you clone a virtual machine with an RDM setup, the cloning process converts the RDMs to virtual disks. Unmap all RDMs before cloning, and remap them after cloning is complete.

### **Prerequisites**

Before you begin, shut down the guest operating system and power off the virtual machine you intend to clone.

### <span id="page-20-0"></span>**Procedure**

- 1 In the vSphere Client inventory, right-click the virtual machine and select **Clone**.
- 2 Proceed through the wizard to clone the virtual machine.

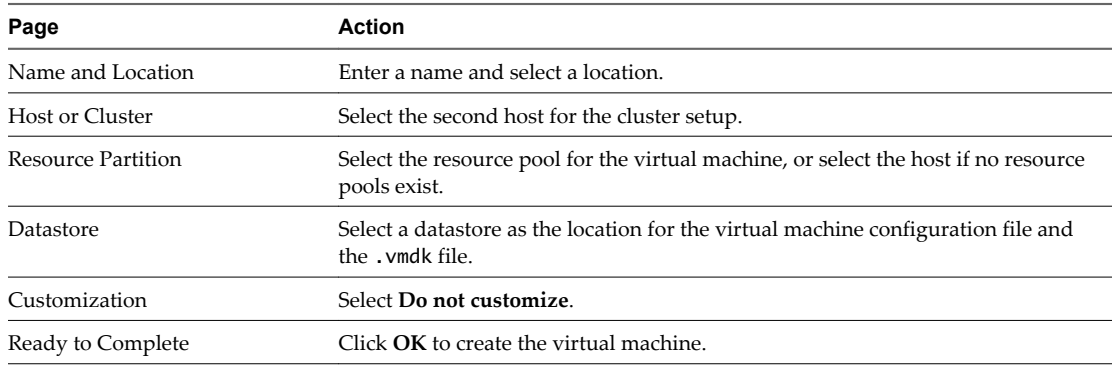

You have created a virtual machine with two network adapters. The operating system you chose for the first node is installed on the second node.

### **What to do next**

Add a shared quorum disk.

# **Add Hard Disks to the First Node for Clusters Across Physical Hosts**

In an MSCS cluster, storage disks are shared between nodes. You set up a quorum disk and an optional shared storage disk.

### **Prerequisites**

Before you add hard disks to the first node, complete the following tasks:

- For each virtual machine, configure the guest operating system's private and public IP addresses.
- Ask your SAN administrator for the location of unformatted SAN LUNs. The hard disks you create in this task must point to SAN LUNs.

**NOTE** Use RDMs in physical compatibility mode. The procedure below uses physical compatibility mode.

### **Procedure**

1 In the vSphere Client inventory, select the newly created virtual machine and select **Edit Settings**.

The Virtual Machine Properties dialog box appears.

- 2 Click **Add**, select **Hard Disk**, and click **Next**.
- 3 Select **Raw Device Mappings** and click **Next**.
- 4 Select an unformatted LUN and click **Next**.
- 5 Select a datastore and click **Next**.

This datastore must be on a SAN because you need a single shared RDM file for each shared LUN on the SAN.

6 Select **Physical** as the compatibility mode and click **Next**.

A SCSI controller is created when the virtual hard disk is created.

7 Select a new virtual device node (for example, select **SCSI (1:0)**), and click **Next**.

**NOTE** This must be a new SCSI controller. You cannot use SCSI 0.

8 Click **Finish** to complete creating the disk.

The wizard creates a new SCSI controller and a new hard disk.

- 9 In the Virtual Machine Properties dialog box, select the new SCSI controller and click **Change Type**. The Change SCSI Controller Type dialog box appears.
- 10 Select the appropriate type of controller, depending on your operating system.

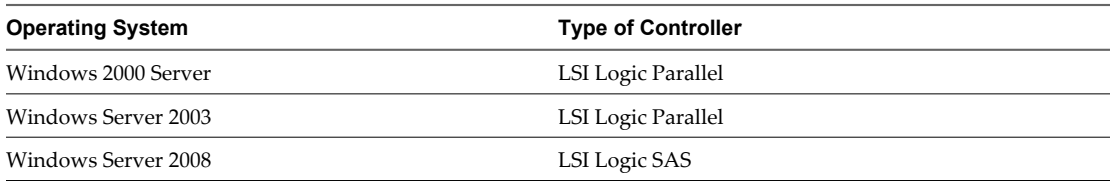

You must download the LSI Logic Parallel driver for Windows 2000 Server on the LSI Web site.

- 11 Click **OK**.
- 12 On the Virtual Machine Properties dialog box, set SCSI Bus Sharing to **Physical** and click **OK**.

Figure 3-1 shows the setup: the virtual machine is connected to a public network and a private network with two virtual switches, and is connected to the quorum disk on FC SAN and the virtual machine virtual disk on local or remote storage.

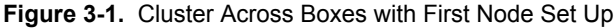

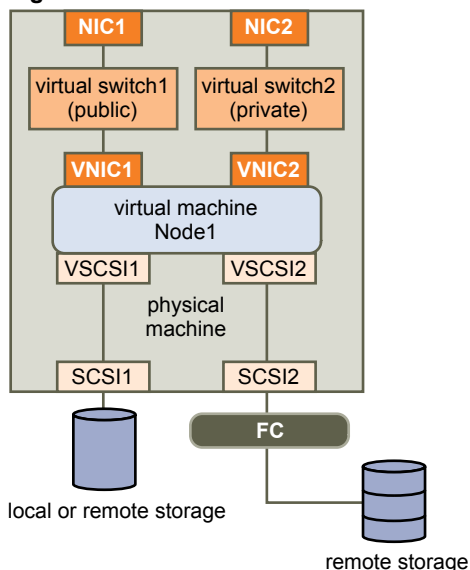

### **What to do next**

Add hard disks to the second node.

# <span id="page-22-0"></span>**Add Hard Disks to the Second Node for Clusters Across Physical Hosts**

To allow shared access to clustered services and data, point the quorum disk of the second node to the same location as the first node's quorum disk. Point any shared storage disks to the same location as the first node's shared storage disks.

### **Prerequisites**

Before you begin, obtain the following information:

- Which virtual device node is for the first virtual machine's shared storage disks (for example, SCSI (1:0).
- The location of the quorum disk specified for the first node.

### **Procedure**

1 In the vSphere Client inventory, select the second virtual machine that you created and select **Edit Settings**.

The Virtual Machine Properties dialog box appears.

- 2 Click **Add**, select **Hard Disk**, and click **Next**.
- 3 Select **Use an existing virtual disk** and click **Next**.
- 4 In Disk File Path, browse to the location of the quorum disk specified for the first node.
- 5 Select **Physical** as the compatibility mode and click **Next**.

A SCSI controller is created when the virtual hard disk is created.

6 Select the same virtual device node you chose for the first virtual machine's shared storage disks (for example, **SCSI (1:0)**), and click **Next**.

**NOTE** The location of the virtual device node for this virtual machine's shared storage must match the corresponding virtual device node for the first virtual machine.

7 Click **Finish**.

The wizard creates a new hard disk and a new SCSI controller.

8 In the Virtual Machine Properties dialog box, select the new SCSI controller and click **Change Type**.

The Change SCSI Controller Type dialog box appears.

9 Select the appropriate type of controller, depending on your operating system.

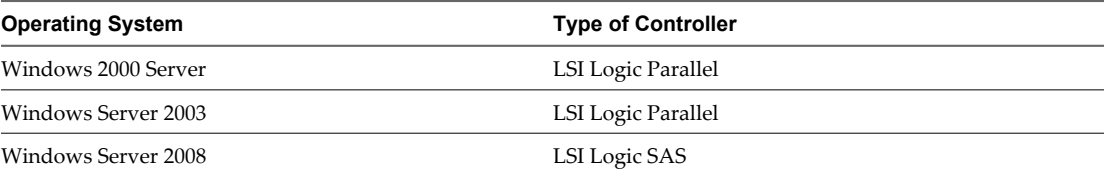

You must download the LSI Logic Parallel driver for Windows 2000 Server on the LSI Web site.

- 10 Click **OK**.
- 11 Set SCSI Bus Sharing to **Physical** and click **OK**.

[Figure 3-2](#page-23-0) shows the completed setup, including the shared storage on the quorum disk and the shared private network.

<span id="page-23-0"></span>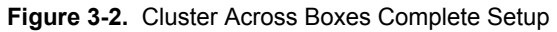

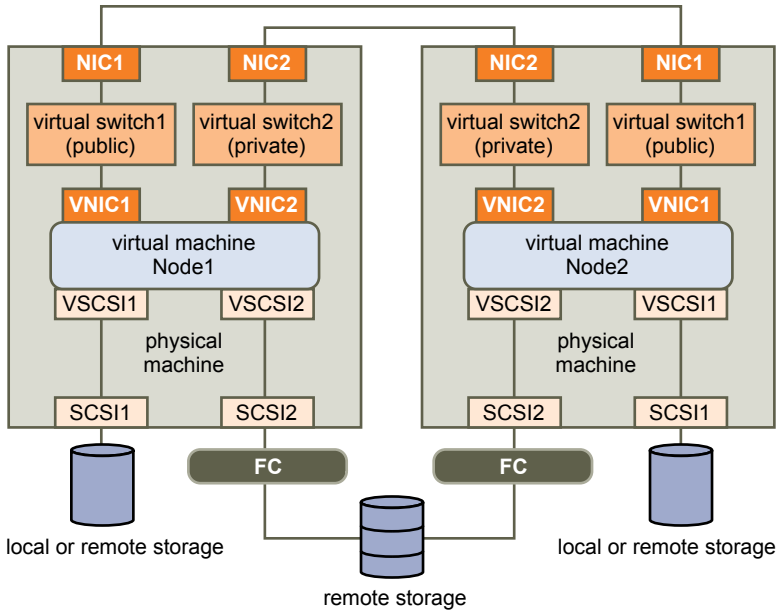

# <span id="page-24-0"></span>**Cluster Physical and Virtual Machines 4**

You can create an MSCS cluster in which each physical machine has a corresponding virtual machine. This type of configuration is known as a standby host cluster.

### **Prerequisites**

A standby host cluster has specific hardware and software requirements.

- Use ESX/ESXi hosts that have the following:
	- Two physical network adapters dedicated to the MSCS cluster and to the public and private networks.
	- One physical network adapter dedicated to the service console (ESX hosts) or the VMkernel (ESXi hosts).
- n Use RDMs in physical compatibility mode (pass-through RDM). You cannot use virtual disks or RDMs in virtual compatibility mode (non-pass-through RDM) for shared storage.
- Use the STORport Miniport driver for the Fibre Channel (FC) HBA (QLogic or Emulex) in the physical Windows machine.
- Do not run multipathing software in the physical or virtual machines.
- Use only a single physical path from the host to the storage arrays in standby host configurations.

This chapter includes the following topics:

- "Create the First Node for a Cluster of Physical and Virtual Machines," on page 25
- ["Create the Second Node for a Cluster of Physical and Virtual Machines," on page 26](#page-25-0)
- ["Add Hard Disks to the Second Node for a Cluster of Physical and Virtual Machines," on page 27](#page-26-0)
- ["Install Microsoft Cluster Service," on page 28](#page-27-0)
- ["Create Additional Physical-Virtual Pairs," on page 28](#page-27-0)

# **Create the First Node for a Cluster of Physical and Virtual Machines**

The first node in a standby host setup is a physical machine.

For information about setting up a physical machine that participates in an MSCS cluster, see the Microsoft Cluster Service documentation.

### <span id="page-25-0"></span>**Procedure**

Set up the physical machine using the settings listed in the table.

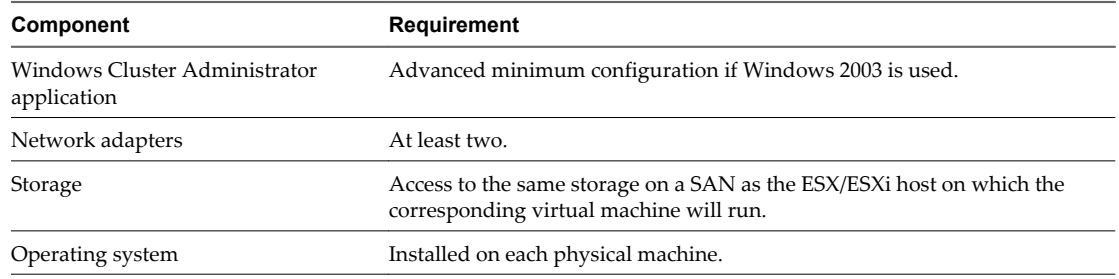

### **What to do next**

Create the second node by setting up a virtual machine for clustering across physical machines.

# **Create the Second Node for a Cluster of Physical and Virtual Machines**

To create the second node, you set up a virtual machine for clustering across physical machines.

You configure the virtual network adapters to handle virtual machine traffic for the cluster: a private network connection for the private heartbeat and a public network connection.

### **Prerequisites**

Before you begin, make sure that the shared storage that is visible from the physical machine that you configured in ["Create the First Node for a Cluster of Physical and Virtual Machines," on page 25](#page-24-0) is also visible from the virtual machine.

### **Procedure**

1 Open the vSphere Client and connect to the ESX/ESXi host.

Use the user name and password of the user who will own the virtual machine.

- 2 In the vSphere Client inventory, right-click the host and select **New Virtual Machine**.
- 3 Proceed through the wizard to create the virtual machine.

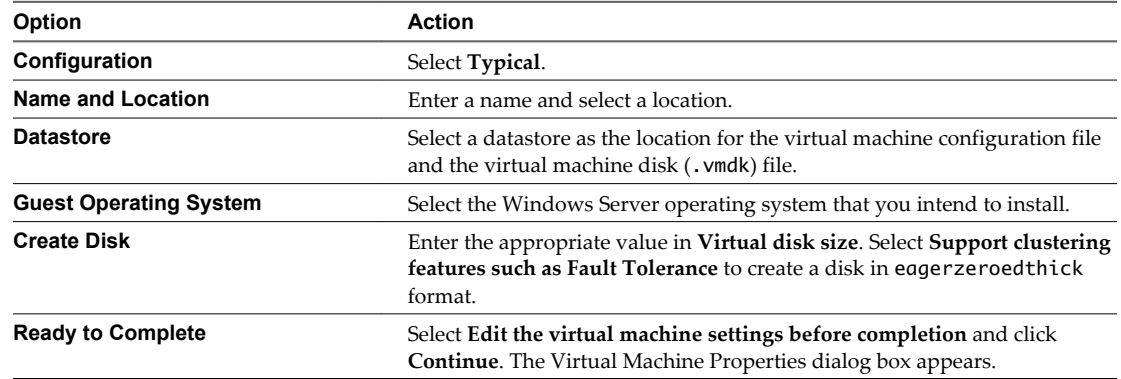

- 4 In the Virtual Machine Properties dialog box, select **New NIC (adding)**.
- 5 Under Network Connection, select a label from the Network Label list.

The network label refers to the network to be used for virtual machine traffic for the cluster, either public or private.

6 Click **Finish** to complete creating the virtual machine.

- <span id="page-26-0"></span>7 In the Virtual Machine Properties dialog box, click **Add**.
- 8 From the list of devices, select **Ethernet Adapter** and click **Next**.
- 9 Select the adapter type and network label.
	- $\blacksquare$  If you selected a private network for the first network adapter, you must select a public network for this network adapter.
	- If you selected a public network for the first network adapter, you must select a private network adapter.
- 10 Click **Next**, and click **Finish** to complete creating the device.
- 11 Install a Windows Server operating system on the virtual machine.

The new node appears in the virtual machine inventory.

### **What to do next**

Add hard disks to the second node.

# **Add Hard Disks to the Second Node for a Cluster of Physical and Virtual Machines**

When you add hard disks to the second node, you set up the disks to point to the quorum disk and shared storage disks, if any, for the first node. The setup allows shared access to clustered services and data.

### **Procedure**

1 In the vSphere Client inventory, select the newly created virtual machine and select **Edit Settings**.

The Virtual Machine Properties dialog box appears.

- 2 Click **Add**, select **Hard Disk**, and click **Next**.
- 3 Select **Raw Device Mappings** and click **Next**.
- 4 Select the LUN that is used by the physical machine.
- 5 Select the datastore, which is also the location of the boot disk, and click **Next**.
- 6 Select **Physical** as the compatibility mode and click **Next**.

A SCSI controller is created when the virtual hard disk is created.

7 From the **Virtual Device Node** drop-down menu, select a new SCSI controller (for example, **SCSI (1:0)**).

**NOTE** You must select a new virtual device node. You cannot use SCSI 0.

8 Click **Next**, and click **Finish**.

The wizard creates a new hard disk and a new SCSI controller.

9 In the Virtual Machine Properties dialog box, select the new SCSI controller and click **Change Type**. The Change SCSI Controller Type dialog box appears.

<span id="page-27-0"></span>10 Select the appropriate type of controller, depending on your operating system.

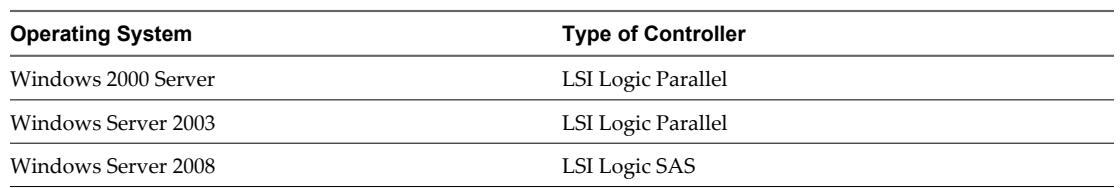

You must download the LSI Logic Parallel driver for Windows 2000 Server on the LSI Web site.

### 11 Click **OK**.

12 On the Virtual Machine Properties dialog box, set SCSI Bus Sharing to **Physical** and click **OK**.

### **What to do next**

Install Microsoft Cluster Service.

# **Install Microsoft Cluster Service**

For Windows Server 2003 operating systems only, after you set up the first and second nodes, you must configure Microsoft Cluster Service.

See Microsoft's documentation for creating and configuring server clusters on the Microsoft Web site.

In some complex storage solutions, such as an FC switched fabric, a particular storage unit might have a different identity (target ID or raw disk ID) on each computer in the cluster. Although this is a valid storage configuration, it causes a problem when you want to add a node to the cluster.

The following procedure allows you to avoid target identity problems when using clustering with Windows 2003.

### **Procedure**

- 1 Within the Microsoft Cluster Administrator utility, on the Select Computer page, click **Advanced** to disable the storage validation heuristics.
- 2 Select the **Advanced** (minimum) configuration option, and click **OK**.

Microsoft Cluster Service should operate normally in the virtual machine after it is installed.

### **What to do next**

Create additional physical-virtual pairs, if necessary.

# **Create Additional Physical-Virtual Pairs**

If you have additional physical machines, you can create additional clusters for each.

### **Procedure**

- 1 On the ESX/ESXi host, set up an additional virtual machine for the physical machine.
- 2 Cluster the physical machine with the new virtual machine.

# <span id="page-28-0"></span>**Upgrade Clustered Virtual Machines 5**

You can upgrade clustered virtual machines following the procedures in the *Upgrade Guide*. Perform upgrades in the order listed for each upgrade scenario.

**NOTE** During the upgrade process, you do not need to change legacy configuration parameters that are not listed in this guide.

# **Upgrade ESX 3.x to ESX 4.0**

Upgrade ESX 3.x hosts to ESX 4.0 using the procedure Upgrading ESX 4.0 in the *Upgrade Guide, ESX 4.0, ESXi 4.0, and vCenter Server 4.0*.

# **Upgrade ESX 2.5.2 to ESX 4.0**

You must follow these steps for the upgrade to complete successfully.

- 1 Upgrade ESX 2.5.2 hosts to ESX Server 3 using the procedure, Upgrading VMware ESX Server in the *Installation and Upgrade Guide*, *VMware Virtual Infrastructure*.
- 2 Update clusters on ESX Server 3 hosts using the procedure, Updating Clusters in *Setup for Microsoft Cluster Service*, *ESX Server 3.0 and VirtualCenter 2.0*.
- 3 Upgrade ESX 3.x hosts to ESX 4.0 using the procedure Upgrading ESX 4.0 in the *Upgrade Guide*, *ESX 4.0, ESXi 4.0, and vCenter Server 4.0*.

Setup for Failover Clustering and Microsoft Cluster Service

# <span id="page-30-0"></span>**vSphere MSCS Setup Checklist**

When you set up MSCS on ESX/ESXi, refer to the checklists to configure your environment according to the requirements. You can also use the checklists to verify that your setup meets the requirements if you need technical support.

# **Requirements for Clustered Disks**

Each type of clustered disk has its own requirements, depending on whether it is in a single-host cluster or multihost cluster. Table 6-1 lists the requirements.

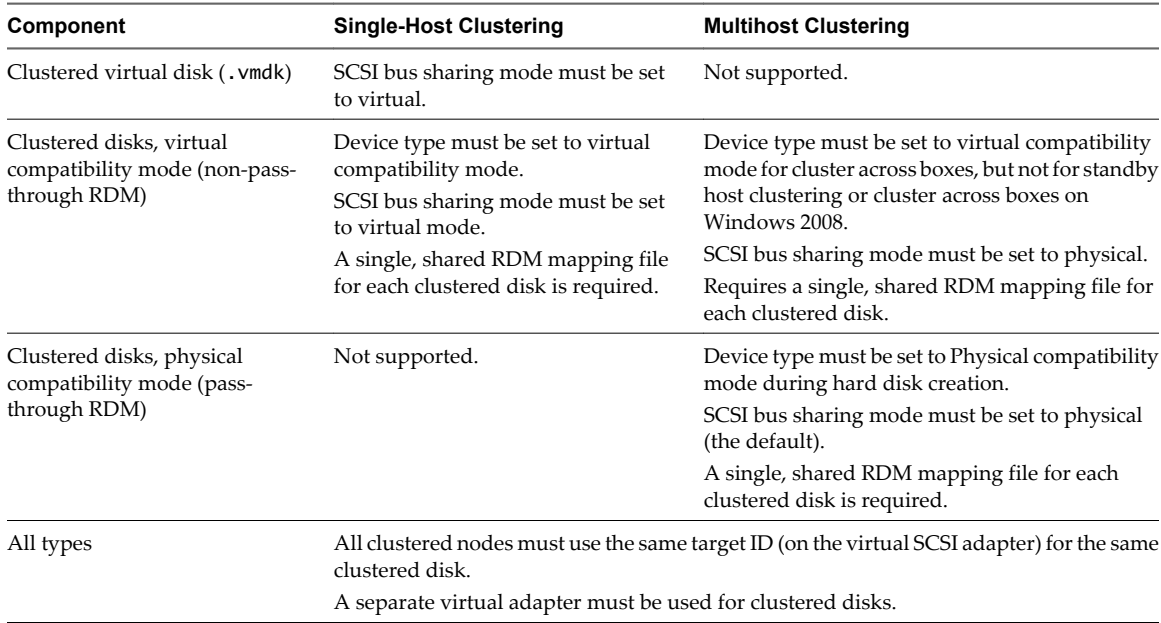

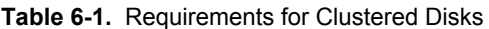

# **Other Requirements and Recommendations**

[Table 6-2](#page-31-0) lists the components in your environment that have requirements for options or settings.

| Component            | Requirement                                                                                                    |
|----------------------|----------------------------------------------------------------------------------------------------|
| Disk                 | If you place the boot disk on a virtual disk, select <b>Support Clustering Features such as Fault Tolerance</b><br>during disk provisioning.                |
|                      | The only disks that you should not create with the eggerzeroed thick option are RDM files (both<br>physical and virtual compatibility mode).                |
| Windows              | Use Windows Server 2003 SP2 (32 bit), Windows Server 2003 (64 bit) SP2, Windows 2000 Server SP4,<br>or Windows Server 2008.                                 |
|                      | Only two cluster nodes.                                                                                                    |
|                      | Disk I/O timeout is 60 seconds or more (HKEY_LOCAL_MACHINE\System\CurrentControlSet<br>\Services\Disk\TimeOutValue).                                        |
|                      | NOTE If you recreate the cluster, this value might be reset to its default, so you must change it again.                                                    |
|                      | The cluster service must restart automatically on failure (first, second, and subsequent times).                                                            |
| ESX<br>configuration | Do not overcommit memory. Set the <b>Memory Reservation</b> (minimum memory) option to the same as<br>the amount of memory assigned to the virtual machine. |
|                      | If you must overcommit memory, the swap file must be local, not on the SAN.                                                                                 |
| Multipathing         | Running third-party multipathing software is not supported.                                                                                                 |

<span id="page-31-0"></span>**Table 6-2.** Other Clustering Requirements and Recommendations

# **Required Information for Technical Support**

Table 6-3 lists the files and settings to collect if you require technical support. Technical support uses these files and settings to analyze clustering issues.

**NOTE** Verify that your setup complies with the checklists in [Table 6-1](#page-30-0) and Table 6-2 before you contact technical support.

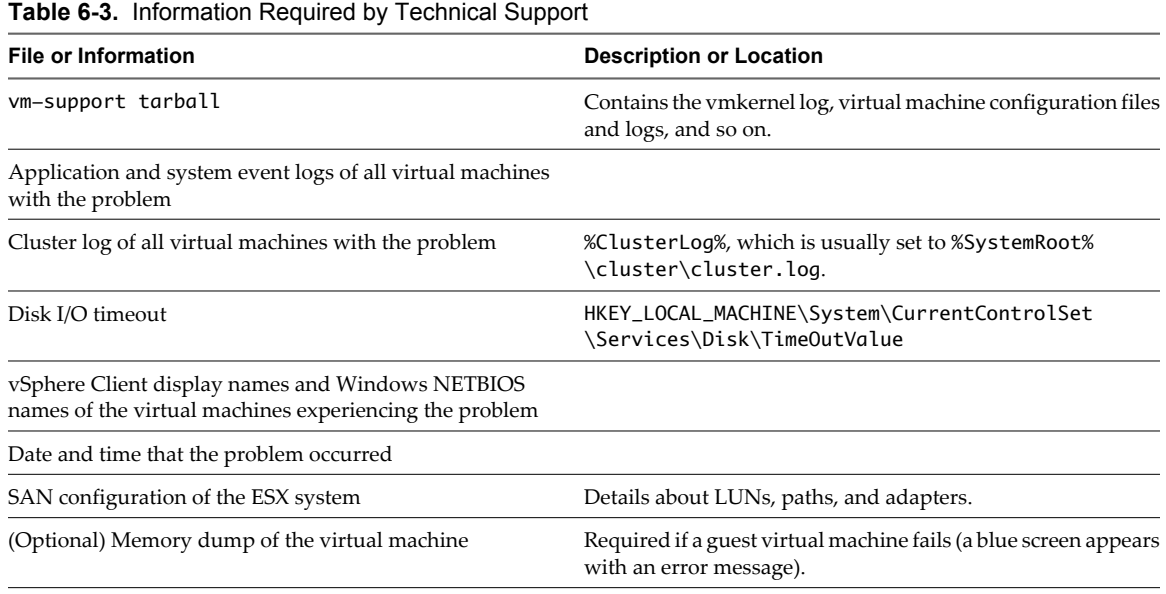

# <span id="page-32-0"></span>**Index**

# **B**

boot from SAN **[11](#page-10-0)**

# **C**

clustered continuous replication (CCR) **[12](#page-11-0)** clustering hardware requirements **[10](#page-9-0)** limitations **[11](#page-10-0)** multiple host **[8](#page-7-0)** overview **[7](#page-6-0)** physical and virtual machines **[9,](#page-8-0) [25](#page-24-0)** types of applications **[7](#page-6-0)** virtual machines across hosts **[8](#page-7-0), [19](#page-18-0)** virtual machines on one host **[8,](#page-7-0) [13](#page-12-0)** compatibility mode physical **[10,](#page-9-0) [19,](#page-18-0) [21,](#page-20-0) [23,](#page-22-0) [25](#page-24-0)** virtual **[10](#page-9-0), [19](#page-18-0), [25](#page-24-0)**

## **D**

disks adding to nodes **[15](#page-14-0), [16](#page-15-0), [21](#page-20-0)** format **[10](#page-9-0)** quorum **[15,](#page-14-0) [21,](#page-20-0) [27](#page-26-0)** shared **[15,](#page-14-0) [21,](#page-20-0) [27](#page-26-0)**

# **E**

eagerzeroedthick **[10](#page-9-0), [13](#page-12-0), [19](#page-18-0)** ESX/ESXi **[13,](#page-12-0) [19,](#page-18-0) [25](#page-24-0)** Ethernet adapter **[13](#page-12-0), [19](#page-18-0)**

# **F**

Fault Tolerance (FT) **[11](#page-10-0)** Fibre Channel (FC) SAN **[7](#page-6-0), [11](#page-10-0), [15](#page-14-0), [19](#page-18-0)** first node, creating **[13](#page-12-0), [19](#page-18-0), [25](#page-24-0)** format disks **[10,](#page-9-0) [13,](#page-12-0) [19](#page-18-0)** eagerzeroedthick **[10](#page-9-0), [13](#page-12-0), [19](#page-18-0)** thick **[10](#page-9-0)**

# **G**

guest operating system requirements **[10](#page-9-0)**

### **H**

hardware requirements **[10](#page-9-0)** hardware version 7 **[11](#page-10-0)** high availability (HA) **[7](#page-6-0)**

# **I**

iSCSI **[11](#page-10-0)** iSCSI SAN **[11](#page-10-0)**

# **L**

LSI Logic Parallel **[10](#page-9-0), [15](#page-14-0), [21](#page-20-0), [23](#page-22-0), [27](#page-26-0)** LSI Logic SAS **[10](#page-9-0), [15](#page-14-0), [21](#page-20-0), [23](#page-22-0), [27](#page-26-0)**

### **M**

Microsoft Cluster Service (MSCS) boot from SAN **[11](#page-10-0)** installing **[28](#page-27-0)** Microsoft Exchange and CCR, *See* clustered continuous replication (CCR) multipathing **[25](#page-24-0)** multiple host clustering **[8](#page-7-0)**

# **N**

N-Port ID Virtualization (NPIV) **[11](#page-10-0)** native multipathing (NMP) **[11](#page-10-0)** NFS **[11](#page-10-0)** NIC, virtual **[10](#page-9-0)** NTP server **[10](#page-9-0)**

# **P**

physical compatibility mode **[10,](#page-9-0) [19,](#page-18-0) [21,](#page-20-0) [23,](#page-22-0) [25](#page-24-0)** physical-virtual pairs, creating **[28](#page-27-0)**

# **Q**

quorum disk **[15](#page-14-0), [21](#page-20-0), [27](#page-26-0)**

# **R**

RDM non-pass-through **[10,](#page-9-0) [25](#page-24-0)** pass-through **[10,](#page-9-0) [25](#page-24-0)** requirements checklist **[31](#page-30-0)** clustering **[10](#page-9-0)** guest operating system **[10](#page-9-0)** hardware **[10](#page-9-0)**

# **S**

SAN, boot from **[11](#page-10-0)** SCSI adapter, virtual **[10](#page-9-0)**

SCSI bus sharing physical **[21,](#page-20-0) [23,](#page-22-0) [27](#page-26-0)** virtual **[15](#page-14-0)** second node, creating **[14,](#page-13-0) [20,](#page-19-0) [26](#page-25-0)** service console **[13](#page-12-0), [19](#page-18-0), [25](#page-24-0)** shared storage disks **[15,](#page-14-0) [21,](#page-20-0) [27](#page-26-0)** supported configurations **[10](#page-9-0)** single host clustering **[8](#page-7-0)** standby host **[9](#page-8-0), [25](#page-24-0), [26](#page-25-0)** storage quorum disk **[15](#page-14-0), [21](#page-20-0), [27](#page-26-0)** shared **[10,](#page-9-0) [15,](#page-14-0) [21,](#page-20-0) [27](#page-26-0)**

### **T**

technical support checklist **[31](#page-30-0)**

thick format, disks **[10](#page-9-0)**

# **U**

upgrading virtual machines **[29](#page-28-0)**

# **V**

virtual compatibility mode **[19](#page-18-0), [25](#page-24-0)** virtual machines, upgrading **[29](#page-28-0)** VMkernel **[13](#page-12-0)** vmkfstools **[14,](#page-13-0) [20](#page-19-0)** VMotion **[11](#page-10-0)**